# Submitting Research Ethical Certificates

### 臺灣學術倫理教育資源中心

Center for Taiwan Academic Research Ethics Education

#### Log in the school system, then select B36 -> B3603S (upload the course certificates)

[B37] 學生健康管理 中[A021] 個人資料 (F) [A023] 學務資料填報 中[A052] 線上選課 9 [A071] 畢業相關作業 (B [A072] 應屆畢業流向調查 (3) [A081] 線上查詢 中 [A083] 線上申請 中[A101] 教學評量填寫 中[A13] 場地管理 中[A16] 電腦教室管理 中 [B01] 出缺管理 中 [B05] 宿舍管理 中 (B10) 社團活動 B11] 服務學習系統 中 [B13] 奖助學金系統 中 [B14] 賃居管理 B [B15] 車證申請暨車輛違規管理系統 中 [B36] 畢業門檻管理 - [B3603S] 畢業門檻申請作業(學生端) - IR3621 學生證暗管理 中 [B363] 證照獎勵管理 (B-40) 兼任助理差勤作業 中 [E01] 學生電子學習履歷 中 [E02] 課程地圖雷達圖 中 [F08] 校外實習管理 中[G01] 應用系統 中 [H01] 離校作業 中[S06] 意見調查系統 (2) [S08] 投票系統 B-[S09] 報修系統

#### Choose "academic ethics" (學術倫理).

#### Press "+" button to add the certificates.

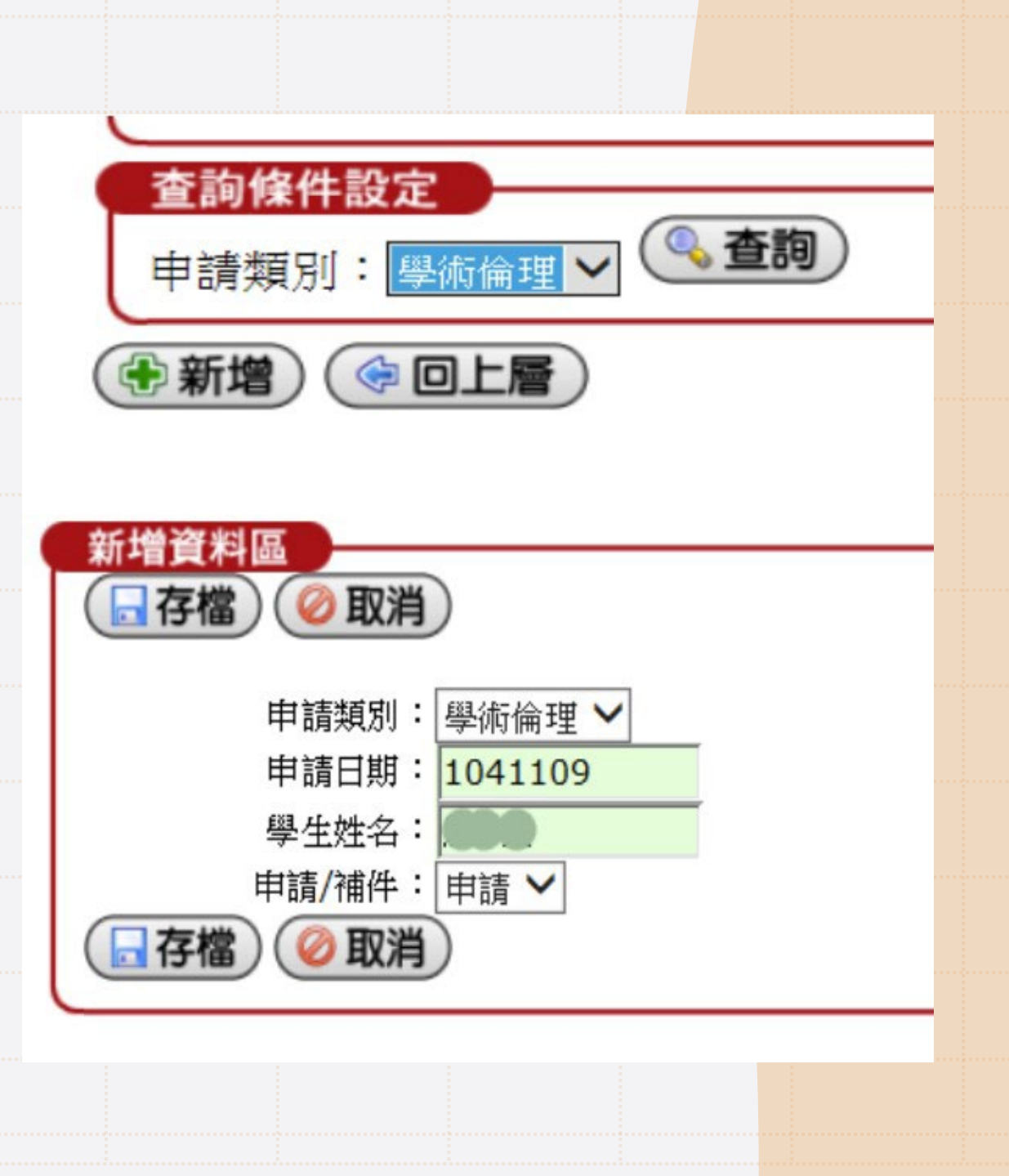

## Please click "application content" button to upload the certificates.

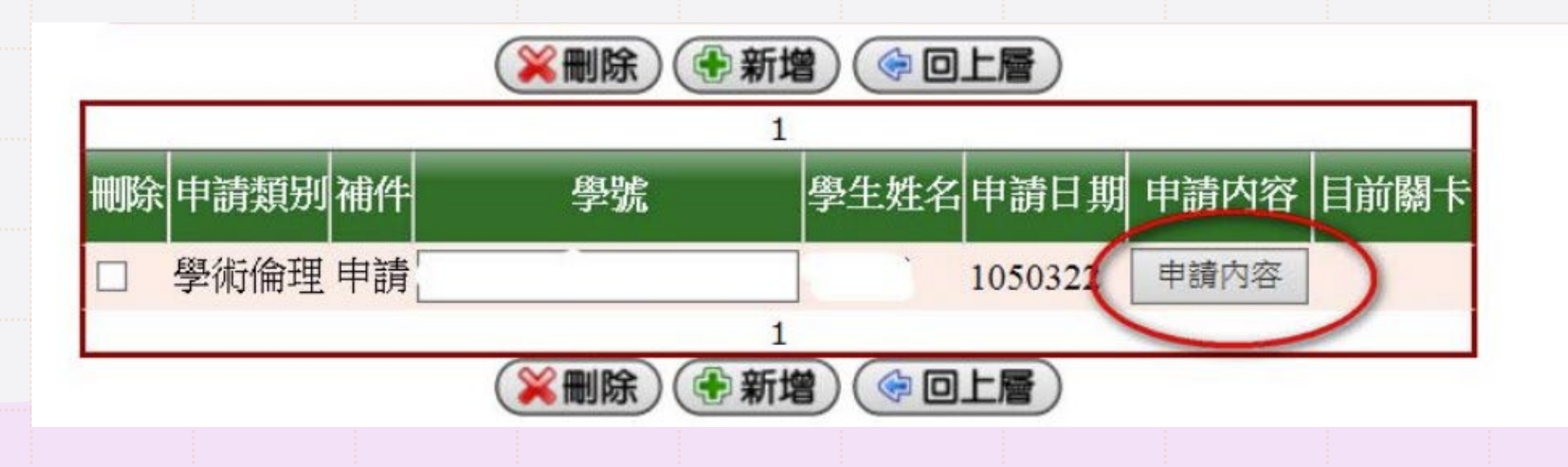

- Find "verification method" (檢核方式) section (below the Email section), select "certificate from the Ministry of Education" (教育部證明).

- Find "Issue Unit one" (發照單位一) section, select "0. Ministry of Education" (0. 教育部).

- Find "Certificate name" (證照名稱一) section, select "Course certificate" (修課證明).

- Tick correct at agree  $(\Box \tilde{\Xi})$  section.

- Upload the certificates from your device.

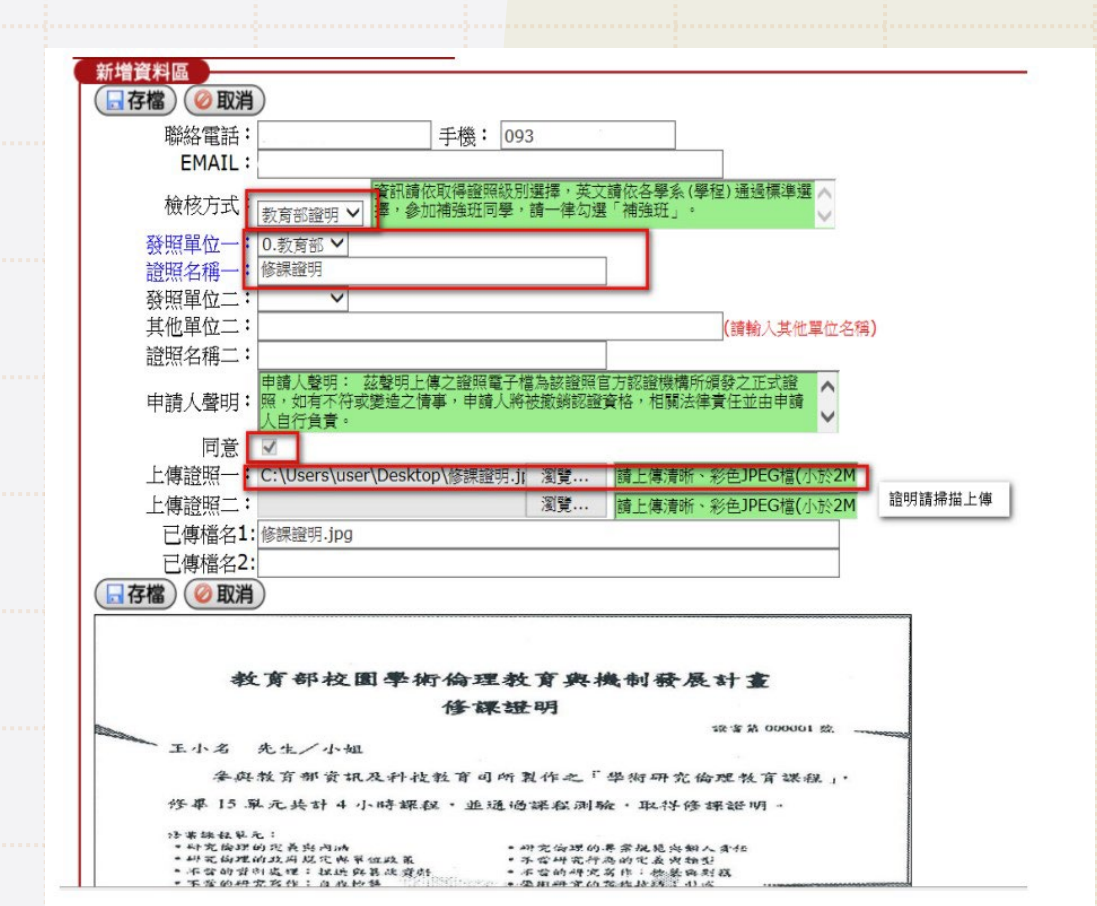